# Customized User Forms (CUF)

- ➤ <u>CUF</u> are user defined dialog boxes (similar to MsgBox and InputBox, but far more flexible)
  - CUF can be used to display, enter and modify informations to the Excel worksheet as well as to the VBA program
  - Expl.: most standard windows dialog boxes, such as setup windows, wizard windows etc.

## Creating and designing a CUF:

- i) open the user form inside the VB editor
  - select Insert → UserForm  $\rightarrow$ 
    - ⇒ a new user form object with the default name "UserForm1" is created
  - if the UserForm is not visible: select View → Toolbox →

86

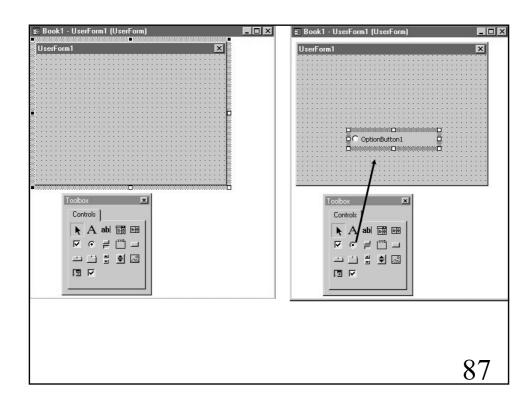

### ii) add controls to the user form

- from the toolbox drag and drop the icon of a particular control to the UserForm
- move and resize the control
- having several controls, they might influence each other
- possible options for CUF controls:

Label  $\equiv$  A Text added to the CUF to provide general information.

CommandButton  $\equiv$  A button that initiates an action.

TextBox  $\equiv$  A box in which you can type text. The text can be linked to a cell on the worksheet.

ListBox ≡ A box that contains a list of items.

The text can be linked to a cell on the worksheet

Combo box  $\equiv$  A text box with a drop-down list box. You can either type or select a choice in the box. The text can be linked to cells.

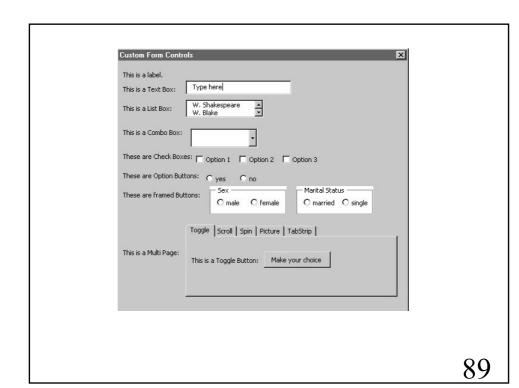

Check Box  $\equiv$  An option you can turn on or off by selecting or clearing it. More than one check box selected at a time is possible.

Option Button  $\equiv$  A button used to select only one of a group of options.

Frame  $\equiv$  A panel in which groups of related controls are organized.

ScrollBar = A control that scrolls through a range of values when you click the scroll arrows or when you drag the scroll box.

SpinButton ≡ A button that can be attached to a cell or a text box.

Selecting the up arrow increases the value and selecting the down arrow decreases the value.

MultiPage ≡ A page that allows you to organize controls in form of several pages.

TabStrip  $\equiv$  Displays Tabs you can use to organize other controls.

Toggle button ≡ A button that remains pressed in when selected, and then releases when it is clicked again.

RefEdit  $\equiv$  Enables you to select a range in the worksheet.

Image  $\equiv$  A control that embeds a picture into a form.

90

- iii) modify and adjust the entries in the Properties Window
  - depending on the selected control, the Properties Window contains various types of properties (see examples)
  - if the Properties Window is not visible: select View → Properties Window →

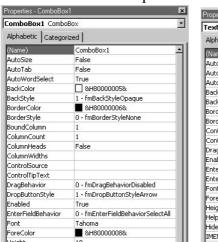

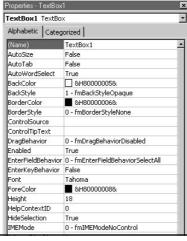

91

- iv) check and modify the tab order
  - the tab order is the sequence in which the controls receive the focus
  - inside the VB editor select View → TabOrder →
     a window displaying the controls in a particular order opens
  - with "Move up" or "Move down" you can change this order

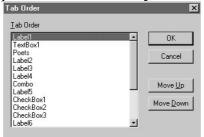

- v) adjust the VBA-code to your needs
  - inside the VB editor select View  $\rightarrow$  Code  $\rightarrow$
  - program now the code according to your needs

92

#### Expl.:

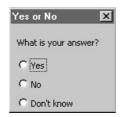

Create a CUF with title "Yes or No" and a label saying "What is your answer?" The form should contain three OptionButtons with text: "Yes", "No", "Don't know". When "Yes" is selected write "Y" into the cell "D10", when "No" is selected "N" and "0" for "Don't know".

#### Running a user form:

- select "Run" as for "Sub"
- or select function key F5
- or attach a Commandbutton to it on a worksheet

93

- open a user form
- add a label with text "What is your answer?"
- add three OptionButtons with specified test
- change the caption in the UserForm Properties Window to "Yes or No"
- view the code of the UserForm, it will say
- Private Sub UserForm\_Click()

#### End Sub

- · "private" means the procedure can only be used in the current workbook
- · "Click" indicates which event will run this code
  (in the Code window there is a ListBox which offers
  other possibilities, such as "DblClick", etc.)

  94

```
- complete the code as follows
Private Sub UserForm_Click()

If OptionButton1.Value Then
Range("D10").Value = "Y"

ElseIf OptionButton2.Value Then
Range("D10").Value = "N"

ElseIf OptionButton3.Value Then
Range("D10").Value = 0

End If
End Sub
```

 OptionButton1, OptionButton2, OptionButton3 are the names of the OptionButtons. Depending on whether the Option is selected or not they are returned as "True" or "False", respectively.